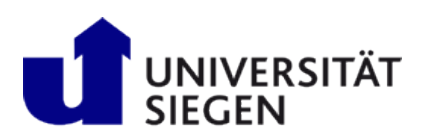

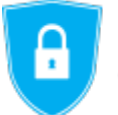

Informationssicherheitsbeauftragte der Universität Siegen

## **Zertifikate exportieren aus Firefox**

Um Ihr Zertifikat aus Mozilla Firefox, Version 55, zu exportieren, folgen Sie bitte der untenstehenden Anleitung:

- 1. Starten Sie Mozilla Firefox.
- 2. Klicken Sie im Firefox auf der rechten Seite oben auf die drei waagerechten Striche und wählen daraufhin "Einstellungen" aus.

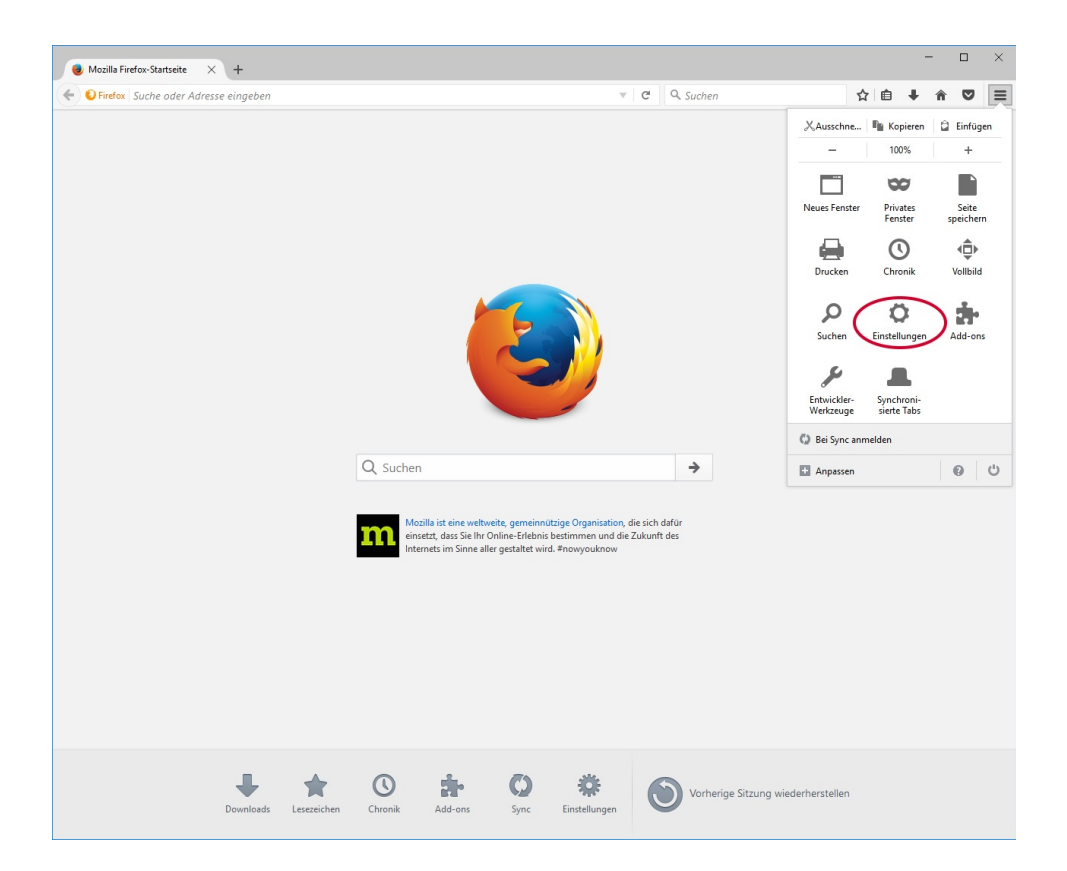

3. An der rechten Seite klicken Sie auf "Erweitert" und anschließend auf "Zertifikate anzeigen".

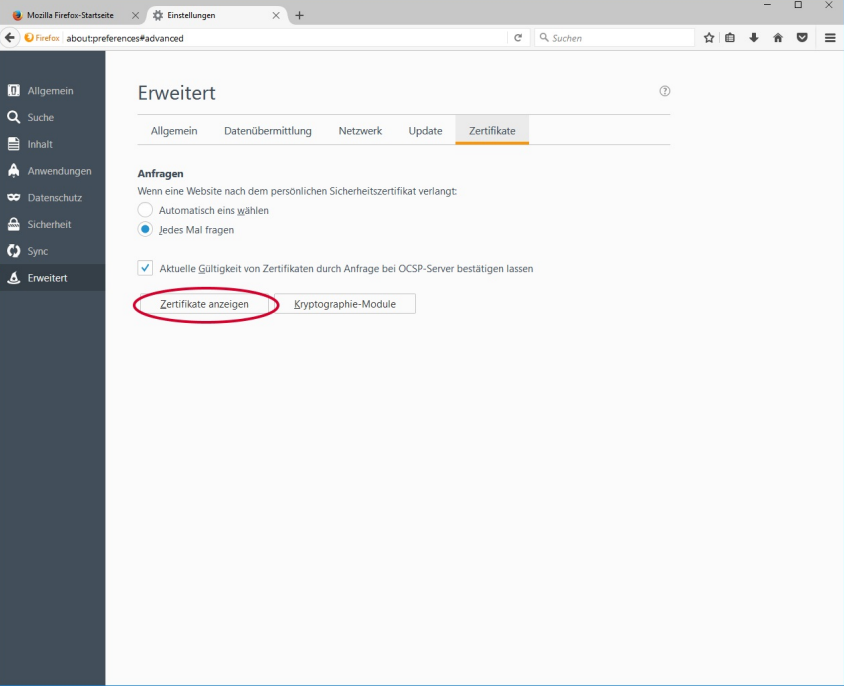

4. Im Fenster "Zertifikatverwaltung" wählen Sie Ihr Zertifikat aus der Liste aus und exportieren es per Klick auf "Sichern".

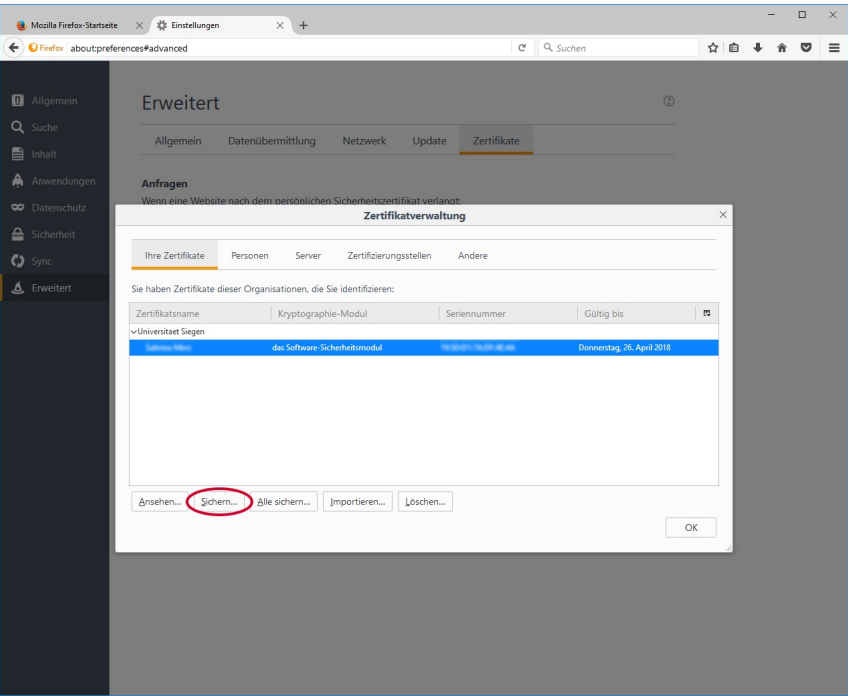

5. Im nächsten Dialog geben Sie einen Dateinamen ein und klicken auf "OK".

6. Nun erscheint ein Fenster, in das Sie ein Backup-Kennwort eingeben müssen. Dieses können Sie sich frei ausdenken und müssen es im Feld darunter zur Überprüfung nochmals eingeben. Bestätigen Sie dieses Fenster per Klick auf "Ok".

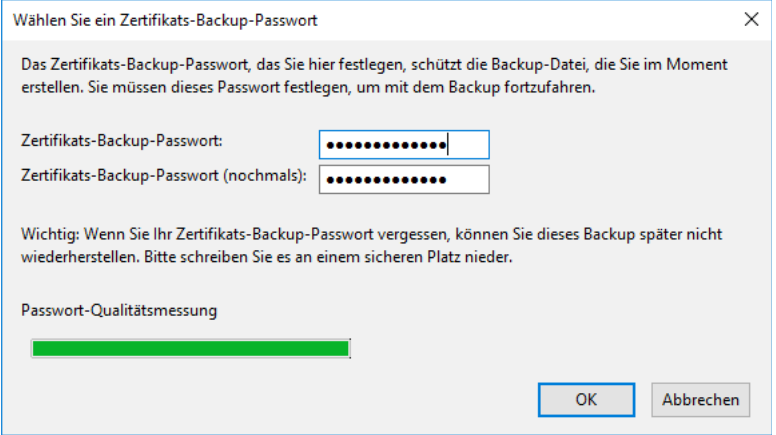

7. Abschließend klicken Sie noch auf "OK" und schon haben Sie Ihr persönliches Zertifikat in eine Datei auf der Festplatte exportiert und können es nun in die jeweilige Anwendung importieren und nutzen.